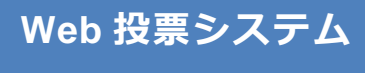

**- 投票操作手順 -**

## **1 ログイン方法**

1. 以下の URL にアクセスしてください

*https://web-voting.jp/bacteriology/*

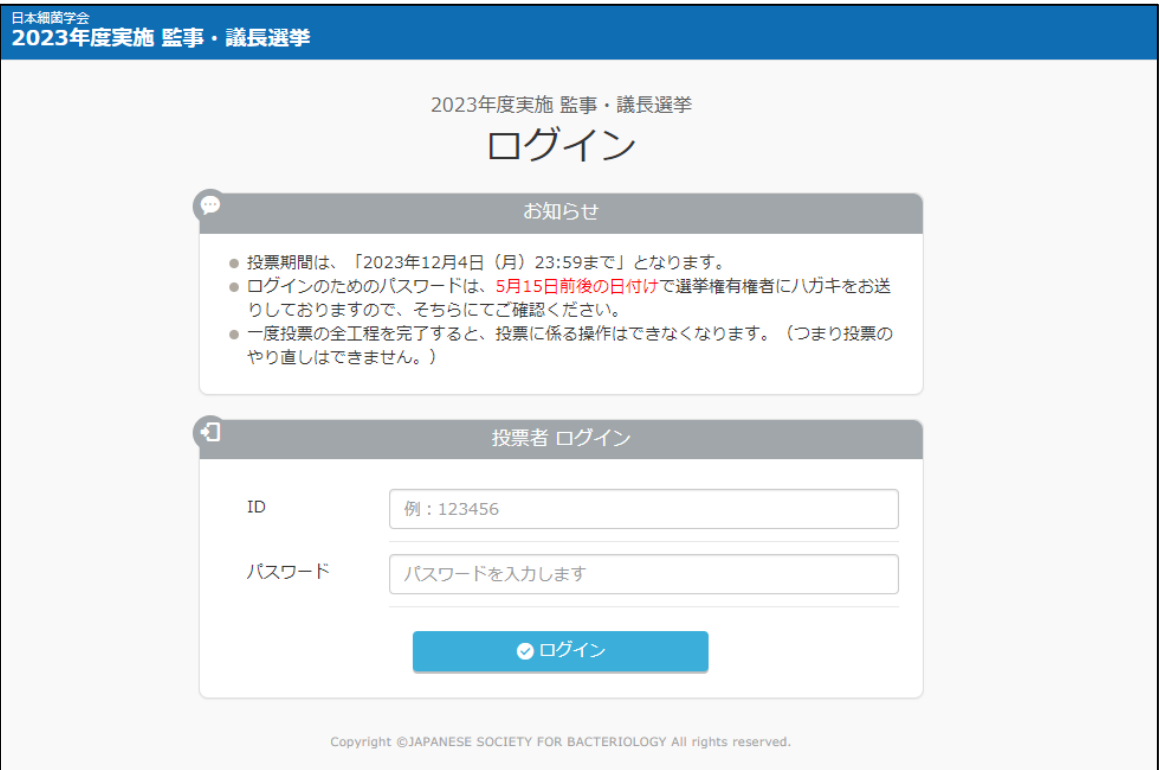

2. 会員番号、パスワードを入力しログインをクリックしてください。

## **2 投票画面ダッシュボード**

1. 初めての場合は、「投票する」ボタンをクリックしてください。

(再投票はできませんのでご注意ください。)

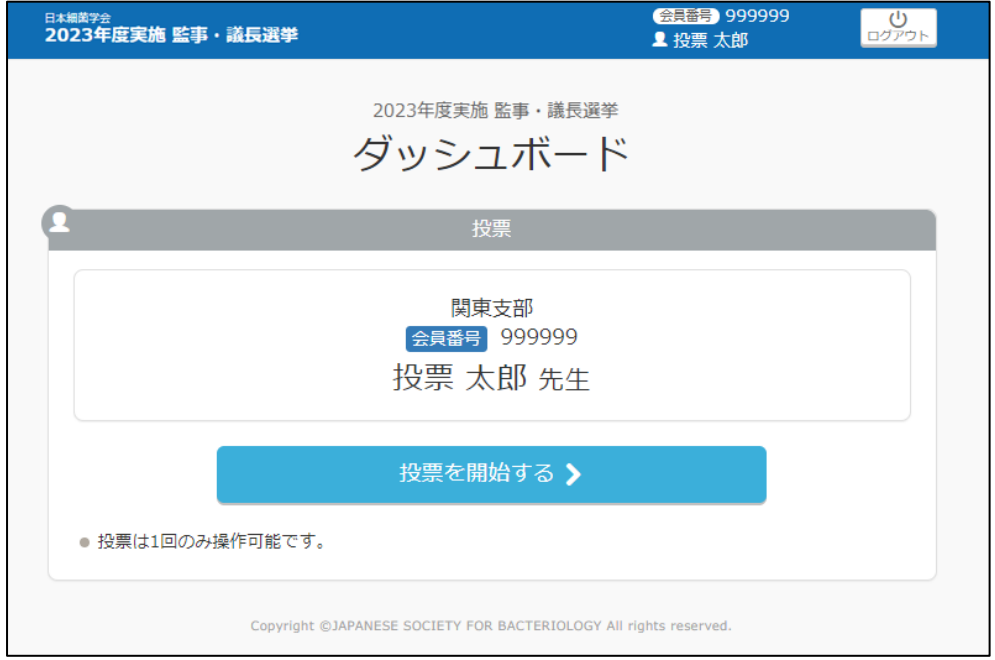

## **3 投票説明画面**

1. 役員毎の投票可能数、被選挙人数、選出人数が表示されます。

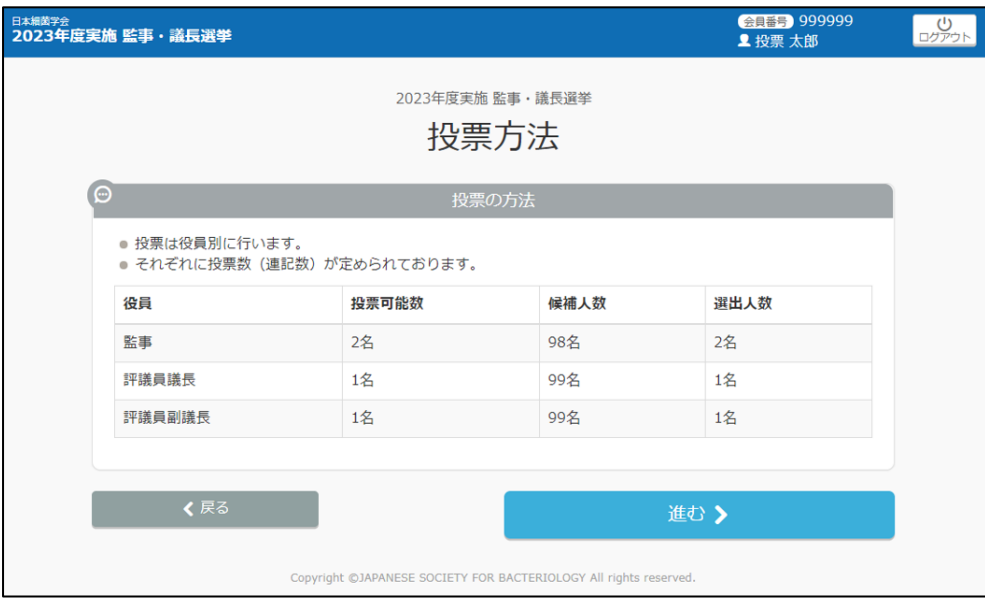

## **4 投票実施(通常投票)**

1. 支部毎に被選挙人の投票を進めていきます。

投票したい被選挙人の行をクリックしてください。

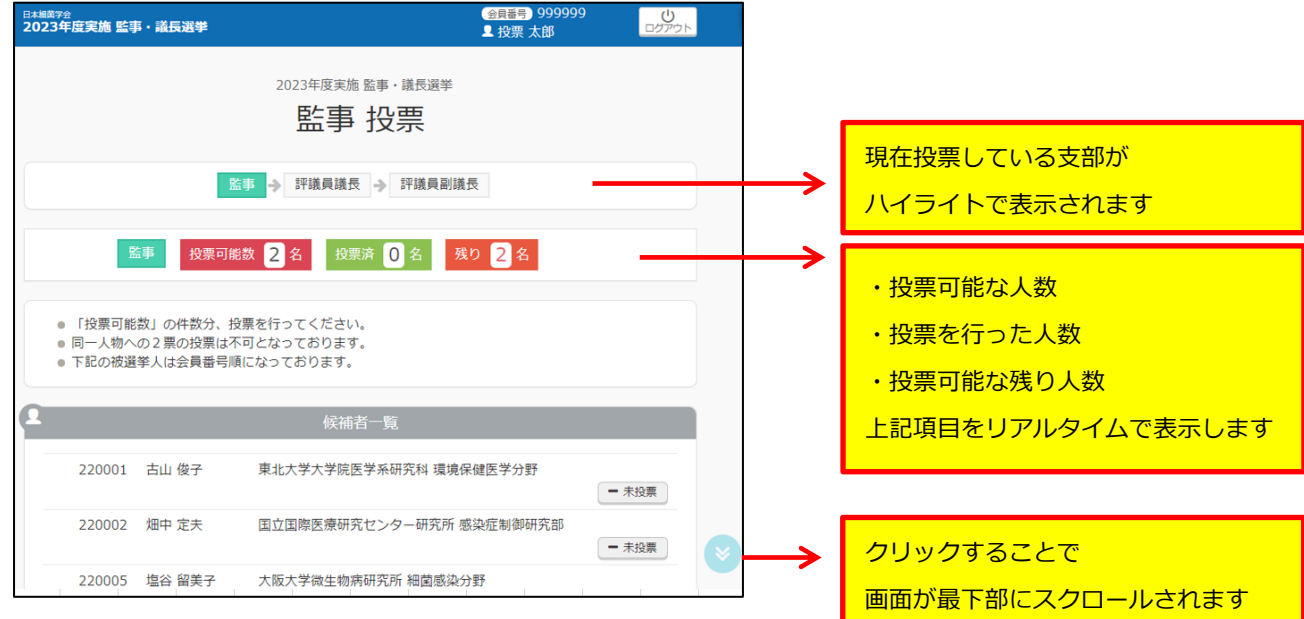

2. ボタンをクリックすると「投票済み」になります。

キャンセルしたい場合は、再度ボタンを押すと「未投票」に戻ります。

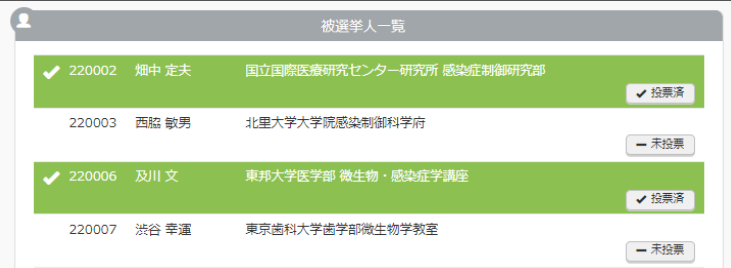

3. 投票が完了した場合は、画面下部に表示されている「進む」ボタンをクリックしてください。

自身の支部の場合は「投票済」の人数が「投票可能人数」より多い場合は、「進む」ボタンをクリックできません。

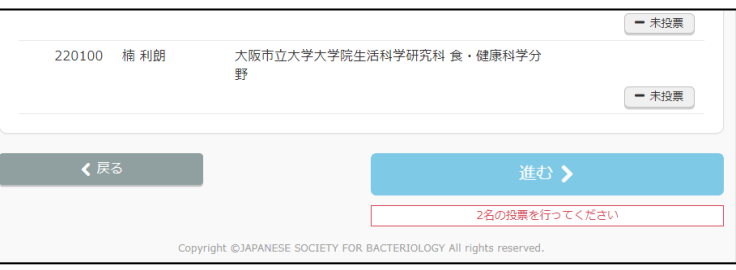

4. 「進む」ボタンをクリックしてから、前画面の投票をやり直したい場合は「戻る」ボタンをクリックしてください。

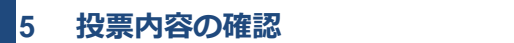

1. 実施した投票内容が表示されるので確認してください。

役員の行に、投票した被選挙人の会員番号と氏名が表示されます。

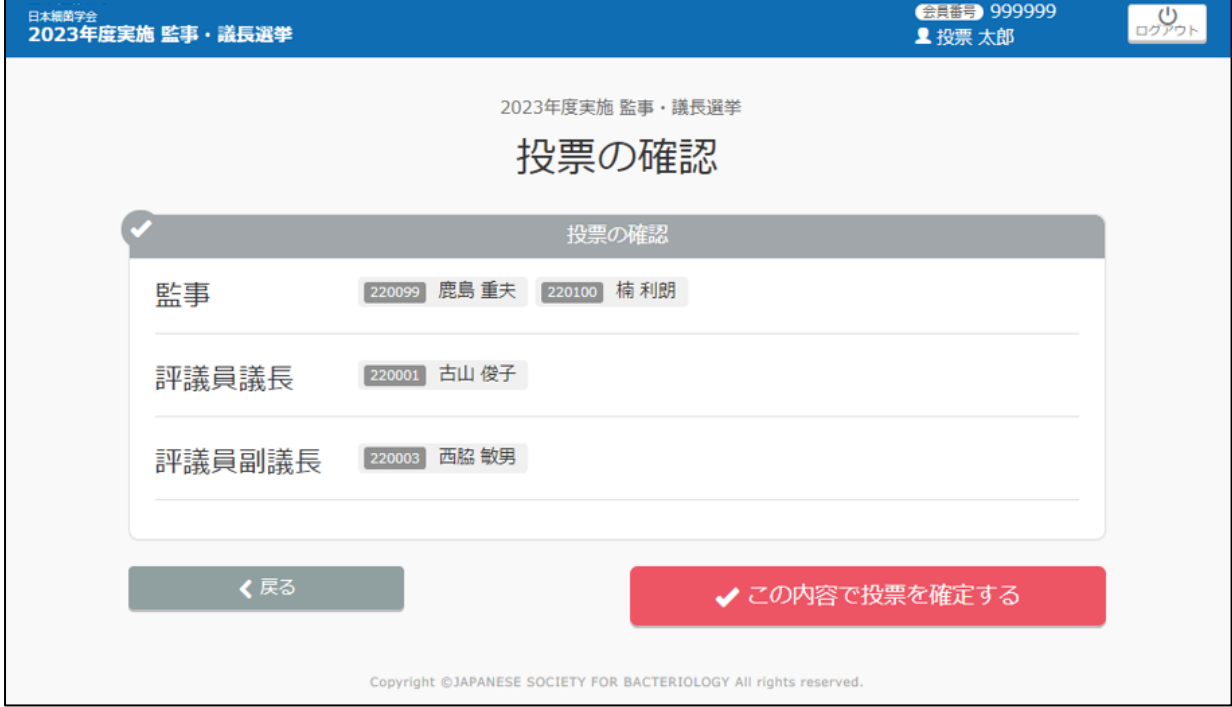

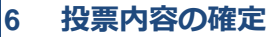

1. 投票完了のメッセージが表示され、ダッシュボード画面に遷移すれば、投票は完了となります。

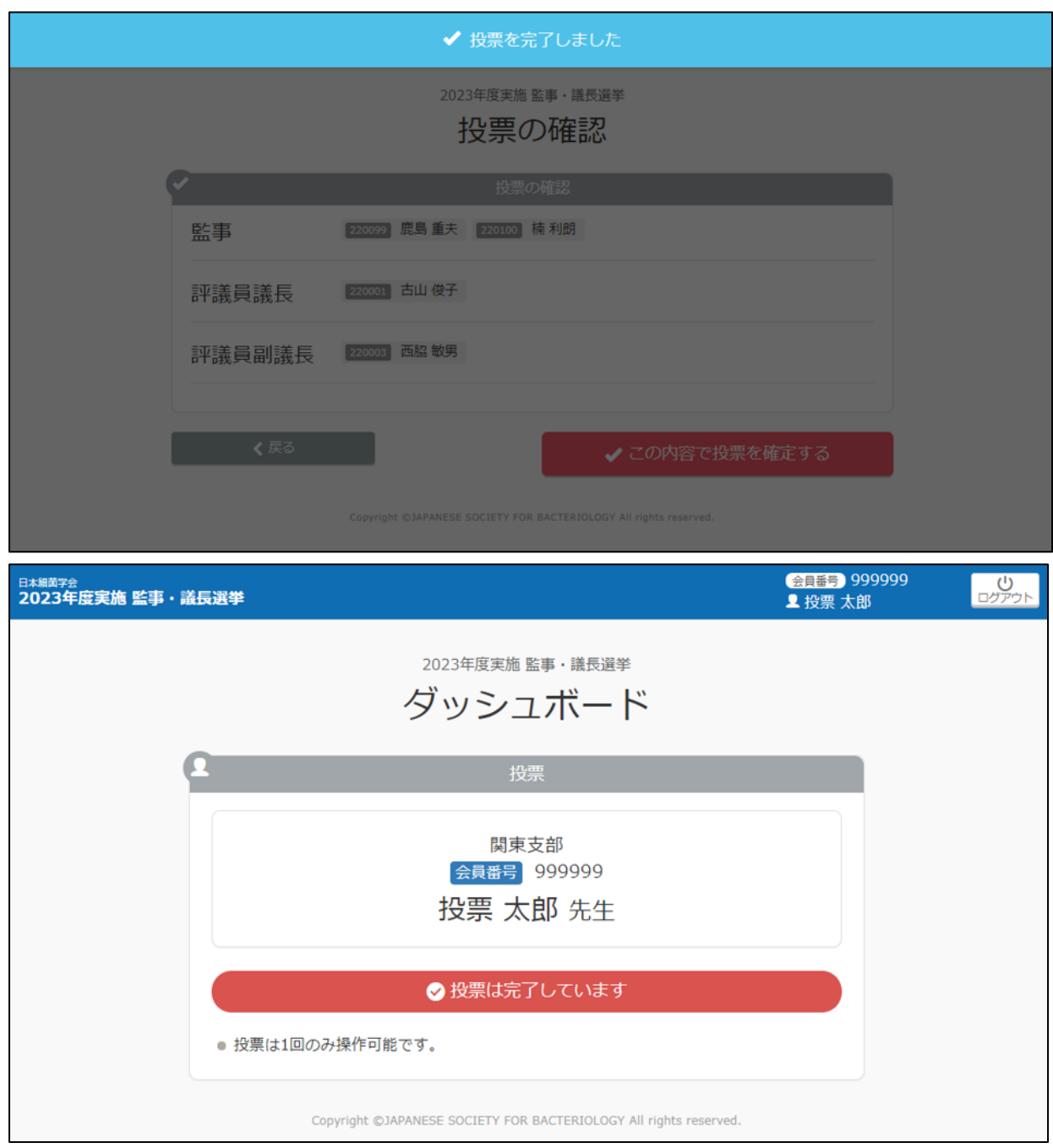